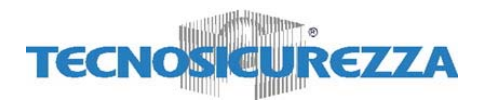

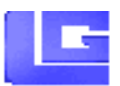

#### **Contents F50**

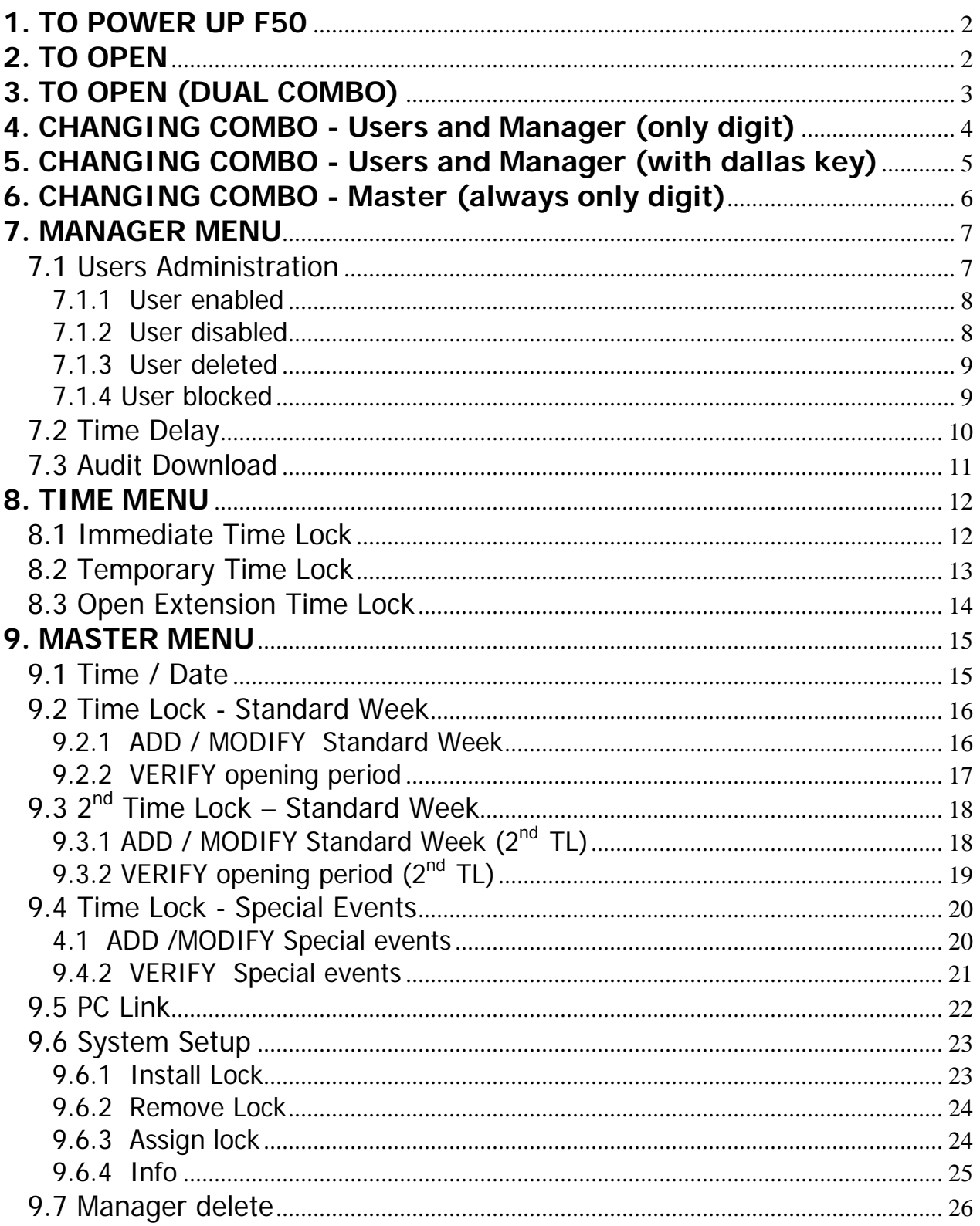

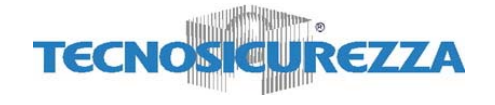

# **1. TO POWER UP F50**

Press any button till display shows "ENTER COMBO" (or "SELECT LOCK" when two, or more, locks are installed): display will power-off after 30 seconds if no operation.

# **2. TO OPEN** ENTER COMBO

Select door if Multi-Lock mode. The state of the state of the state of the state of the state of the state of the state of the state of the state of the state of the state of the state of the state of the state of the stat

OPEN! 1. **Enter your user ID and combo (and insert the dallas key)\***  If combo is valid, LCD shows "OPEN": Open the Door within 3 seconds. Before power-off, LCD shows current date and time.

Otherwise, in case of Time Delay 2. LCD shows:

Counting is updated every second. Counting mode is a selectable feature (count-up, count-down or invisible).

- 3. After Time Delay has elapsed, display shows "mm:ss" (open window counting).
- 4. **Enter again your user ID and combo (and insert a dallas key)\* to open.**
- **N.B.**: If the combo is wrong, display shows:

It's possible to abort time delay counting in every moment by pressing "0". Display shows:

### **\*: only in dallas key Mode**

TIME DELAY 14:31

03:51 XX-XXXXXX

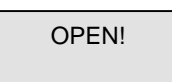

USER!

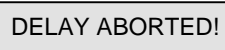

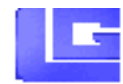

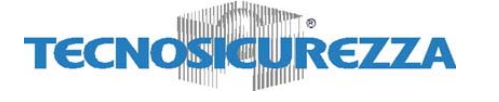

# **3. TO OPEN (DUAL COMBO) ENTER COMBO**

Select door if Multi-Lock mode. The select of the state of the state of the state of the state of the state of the state of the state of the state of the state of the state of the state of the state of the state of the sta

### 1. **Type user ID and combo (and insert dallas key)\***

If combo is valid, you must type a different user ID and combo (and insert dallas Key). If valid combo, LCD shows "OPEN":

Open the door within 3 seconds. Before power-off, LCD shows current date and time.

#### Otherwise, in case of Time Delay

2. LCD shows:

Counting is updated every second. Counting mode is a selectable feature(count-up, count-down or invisible).

- 3. After Time Delay has elapsed, display shows "mm:ss" (open window counting).
- 4. **Enter a valid combo (and insert a dallas key)\***  $\begin{bmatrix} 2nd & COMBO \\ XX-XXXXXX \end{bmatrix}$ **and then the second combo (and insert a dallas key)\* to open.**
- **N.B.**: If combo is wrong, display shows:

It's possible to abort time delay counting in every moment by pressing "0". Display shows:

**If Override user (#49) is installed with Dual combo, first You have to enter User #49 combo (and dallas Key).\*** 

**\*: only in dallas key Mode**

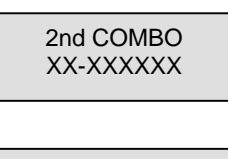

OPEN!

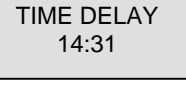

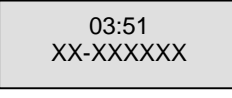

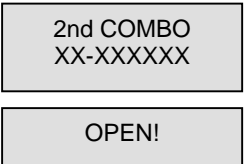

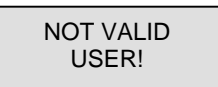

DELAY ABORTED!

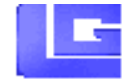

# **4. CHANGING COMBO - Users and Manager (only digit)**

Press any button to power up F50,select door if Multi-Lock mode; display shows:

- 1. **Enter user ID and enter " O" six times.** LCD shows:  $\vert$  old code
- 2. **Enter an OLD valid combo**. LCD shows:  $\begin{bmatrix} \text{NEW CODE} \\ 04-XXXXXX \end{bmatrix}$
- 3. **Enter a NEW valid combo**, LCD shows:
- 4. **Enter the NEW combo again**, LCD shows: MANAGER CODE MANAGER CODE

In case of mistake, the display shows:

### **Note: ALWAYS PERFORM THIS OPERATION WITH THE DOOR OPEN**.

#### Test lock operation several times before closing the door.

In case of mistake, the old combo keeps in memory. Wait thirty seconds and repeat the procedure.

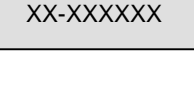

ENTER COMBO

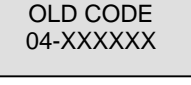

NEW CODE

CONFIRM NEW

USER CODE UPDATED!

ERROR!

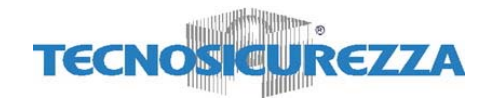

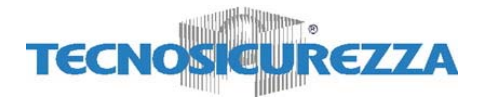

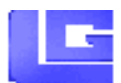

# **5. CHANGING COMBO - Users and Manager (with dallas key)**

Press any button to power up F50, select door if Multi-Lock mode; display shows:

- 1. **Enter user ID and " O" six times, LCD shows:** 04-XXXXXX
- 2. **Enter an OLD valid combo and insert dallas key**. LCD shows: New CODE
- 3. **Enter a NEW valid combo**, LCD shows: CONFIRM NEW
- 4. **Enter a NEW combo again and insert dallas key,** LCD shows:

In case of mistake, display shows:

#### **Note: ALWAYS PERFORM THIS OPERATION WITH THE DOOR OPEN**.

Test lock operation several times before closing the door.

In case of mistake,the old combo keeps in memory. Wait thirty seconds and repeat the procedure

MANAGER UPDATED

# XX-XXXXXX

ENTER COMBO

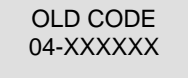

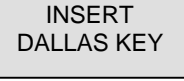

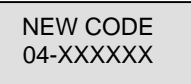

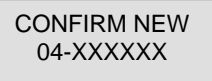

INSERT DALLAS KEY

USER CODE UPDATED

ERROR!

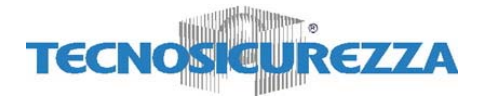

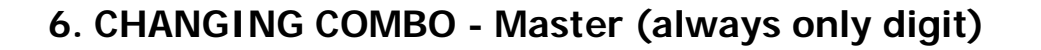

Press any button to power up F50; display shows: ENTER COMBO

- 1. **Hold down** "O" until display shows: MASTER
- 2. **Enter "O" eight times**. LCD shows:  $\begin{array}{c|c} \big| & \text{OLD CODE} \\ \hline \text{XXXXXXX} & \text{XXXXXXXX} \end{array}$
- 3. **Enter the valid Master combo**. LCD shows: XXXXXXXX
- 4. **Enter a valid NEW Master combo**. LCD shows: CONFIRM NEW
- 5. **Enter the NEW Master combo again**. LCD shows:

In case of mistake, display shows:

**Note:** In case of mistake, the old combo keeps in memory. Wait thirty seconds and repeat the procedure.

XX-XXXXXX XXXXXXXX NEW CODE

> MASTER CODE UPDATED!

> > ERROR!

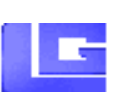

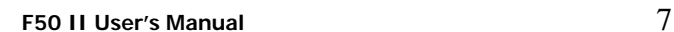

# **7. MANAGER MENU**

Manager Menu allows to access to following functions:

- o **Users Administration** (install, delete, disable/enable)
- o **Setup Time Delay**
- o **Audit List**

#### **Access Manager Menu**

Press any button to power up F50; select door if Multi-Lock mode; display shows:

**Hold down OK** until display shows: MANAGER

**Enter Manager combo**. (default: 1-1-1-1-1-1) If Dallas key Mode is active, insert Manager's Key.

# **7.1 Users Administration**

This function allows to manage all users in each lock.

#### **Access Manager Menu** (see **Manager Menu** page 7).

If valid Manager code is entered, LCD shows: USERS ON/OFF

Press  $\overline{OK}$  to access users administration function. LCD shows: Shows: Shows: Shows: Shows: SELECT

Enter user ID (ex: 05 for user 5). Four conditions are possible:

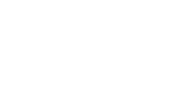

ENTER COMBO XX-XXXXXX

**XXXXXX** 

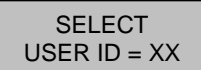

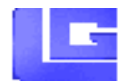

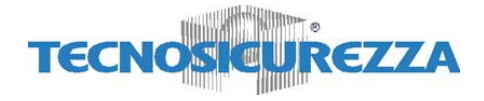

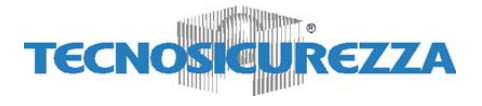

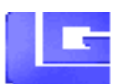

#### **7.1.1 User enabled**

If You want to disable user:

- Press OK
- 

Otherwise,

• Press P and LCD shows: 05 ENABLED!

If you want to delete user:

- Press OK
- 

Otherwise,

• Press  $P$  and LCD shows:  $\begin{array}{ccc} \hline \text{SELECT} \end{array}$ 

# **7.1.2 User disabled**

Display shows: 05 DISABLED!

If You want to enable user:

- Press OK
- $\bullet$  LCD shows

Otherwise,

• Press  $\overline{P}$  and LCD shows: 05 DISABLED!

If you want to delete user:

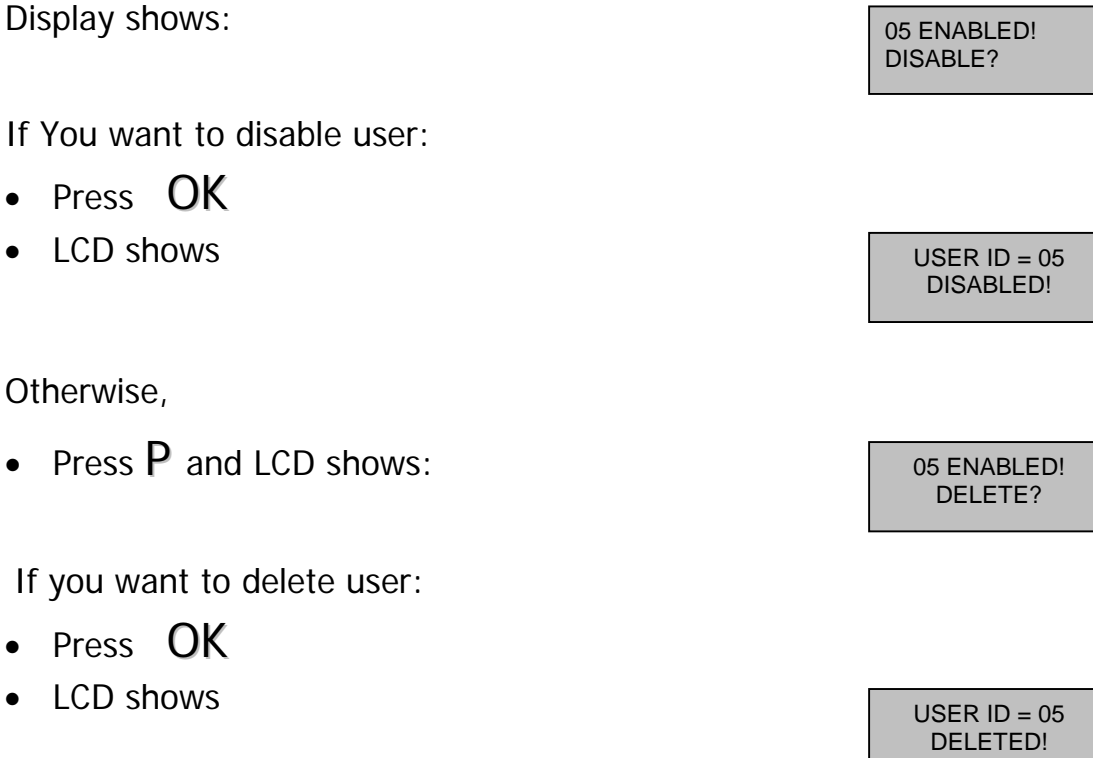

USER ID = XX

ENABLE?

USER ID = 05<br>ENABLED!

DELETE?

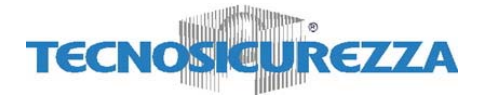

- Press OK
- LCD shows USER ID = 05

Otherwise,

• Press P and LCD shows: SELECT

### **7.1.3 User deleted**

Display shows: 05 DELETED!

If You want to install user:

- Press OK
- LCD shows

Enter user code,

• Press  $OK$  and LCD shows:

Enter user code again:

- Press  $OK$  (and insert dallas key)\*
- $LCD shows$  USER ID = 05

Otherwise,

• Press P and LCD shows: SELECT

**7.1.4 User blocked** 

Display shows:  $\sqrt{USER} = 05$ 

# DELETED!

USER ID = XX

INSTALL?

NEW CODE<br>05-XXXXXX

05-XXXXXX

ENABLED!

USER  $ID = XX$ 

NOT VALID!

## **\*: only in dallas key Mode**

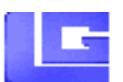

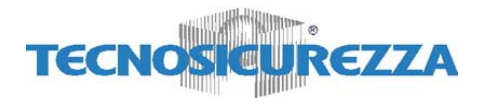

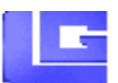

# **7.2 Time Delay**

This function allows to change Time delay values in each lock.

**Access Manager Menu** (see **Manager Menu** page 7).

If valid Manager code is entered, LCD shows: USERS ON/OFF

Press P to select Time Delay Menu. LCD shows:

Press OK to access Time Delay Menu. LCD shows the current values: DELAY XX

Press  $OK$  again to setup the new values: Digit the new values ( insert two digits :ex.  $08 - 02$ ).

Press OK to confirm new values. LCD shows: OK, UPDATED

If You select a lower Time Delay value and You confirm with OK button, old Time Delay counting starts automatically; when Time delay counting is elapsed and open window period starts, F50 has updated TD values. You have to wait that open period is finished.

Press  $\mathsf{P}$  to select the next programming window.

TIME DELAY

OPEN XX

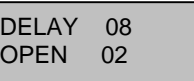

VALUES!

# **7.3 Audit Download**

**TECN** 

This function allows to download lock's audit.

# **It is necessary to use a specific cable and a specific software to link to a Personal Computer. (art. L42160/J)**

**Access Manager Menu** (see **Manager Menu** page 7).

İ,

Press P until LCD shows:

Press OK to start download. LCD shows:

**Note.** You can repeat this operation several times without any problems because It is not possible to delete Audit List from lock.

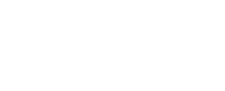

ENABLED \*\*

DOWNLOAD

USERS ON/OFF

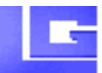

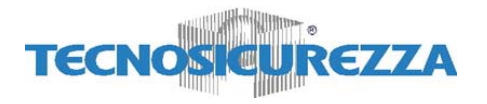

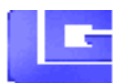

#### **8. TIME MENU**

Time Menu allows to access to following functions:

o **Immediate Time Lock** – immediate closing until the next opening period.

**Note** This function is available only if one opening period is stored in Time Lock Standard Week. See Page 16.

- o **Temporary Time Lock**  immediate closing until Time and Date programmed (max 4 weeks).
- o **Extension Time Lock** (active only if available from PC) increase the next closing period (30 min. max 4 times).

**Note 1** This menu is available only if one opening period is stored in Time Lock Standard Week (section 9.2).

**Note 2** The features of this menu affect only the main Time Lock (section 9.2), not the  $2^{\text{nd}}$  Time Lock (section 9.3).

# **8.1 Immediate Time Lock**

Press any button to power up F50, select door if Multi-Lock mode; display shows:

ENTER COMBO XX-XXXXXX

**XXXXXX** 

**Hold down P** until LCD shows: TIME MENU

**Enter Manager code (or a valid user code if the feature is extended to users, too)**. (default: 1-1-1-1-1-1)

If code is valid, LCD shows:  $\sqrt{\frac{1}{\text{MMPD}} + \frac{1}{\text{MMPD}} + \frac{1}{\text{MMPD}} + \frac{1}{\text{MMPD}} + \frac{1}{\text{MMPD}} + \frac{1}{\text{MMPD}} + \frac{1}{\text{MMPD}} + \frac{1}{\text{MMPD}} + \frac{1}{\text{MMPD}} + \frac{1}{\text{MMPD}} + \frac{1}{\text{MMPD}} + \frac{1}{\text{MMPD}} + \frac{1}{\text{MMPD}} + \frac{1}{\text{MMPD}} + \frac{1}{\text$ 

Press  $OK$  to confirm, LCD shows:

Press OK to confirm again.

TIME LOCK?

CONFIRM?

**F50 II User's Manual** 12

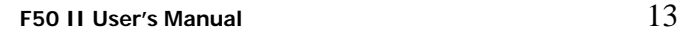

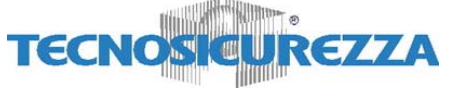

If List of Time Lock Standard Week is empty, the function is not available and LCD shows:

### **8.2 Temporary Time Lock**

Press any button to power up F50, select door if Multi-Lock mode; display shows: ENTER COMBO

**Hold down P** until LCD shows: THE MENU

**Enter Manager code (or a valid user code if the feature is extended to users, too)**. (default: 1-1-1-1-1-1)

If code is valid, LCD shows:  $\sqrt{\frac{1}{2}}$ 

Press P to select the next function. Display shows: TEMPORARY TEMPORARY

Press  $OK$  to confirm. LCD shows:

Insert Time and Date for the next opening period (MAX 4 WEEKS). Press  $OK$  to confirm.

LCD shows:

Press  $OK$  to confirm again. LCD shows:

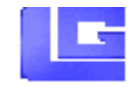

HH:MM \* DD/MM/YYYY

Do You<br>CONFIRM?

ACTIVATED!

XX-XXXXXX

NO OPEN PER. PROGRAMMED

LOCK?

TIME LOCK?

DD/MM/YYYY

**XXXXXX** 

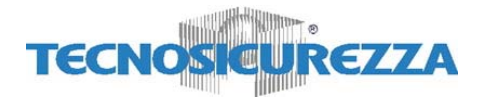

# If a **MISTAKE** is made inserting Time and Date values, **do not confirm** but press **P** to cancel and then repeat the procedure.

# **8.3 Open Extension Time Lock**

Press any button to power up F50, select door if Multi-Lock mode; display shows:

**Hold down P** until LCD shows: TIME MENU

**Enter Manager code**. (default: 1-1-1-1-1-1)

If valid Manager code is entered, LCD shows: IMMEDIATE

Press **Twice** P to select Extension function. LCD shows: OPEN PERIOD

Press  $\overline{\text{OK}}$  to confirm. LCD shows:

Press  $OK$  to confirm again. LCD shows: The next closing period is increased of 30 min.

ENTER COMBO XX-XXXXXX

**XXXXXX** 

TIME LOCK?

+30 min?

CONFIRM?

TIME +30 min

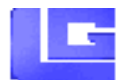

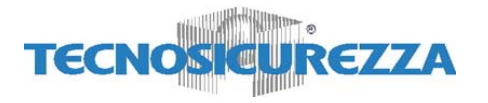

#### **9. MASTER MENU**

Master Menu allows to access to following functions:

- o **Time / Date** (Setup Time and Date)
- o **Time Lock Standard Week** (Add/Modify/Verify opening period)
- o **2nd Time Lock Standard Week** (Add/Modify/Verify opening period)
- o **Time Lock Special Events** (Add/Modify/Verify closing period)
- o **PC Link** (Open serial port to communicate with PC)
- o **Setup** (Install/remove Locks, System Info)
- o **Manager** (Delete/Install Manager)

# **9.1 Time / Date**

Press any button to power up F50; display shows: Fig. 2. ENTER COMBO

**Hold down**  $\overline{O}$  (zero) until display shows: MASTER

**Enter Master combo**. (default: 1-2-3-4-5-6-7-8) If valid Master code, LCD shows: TIME /DATE

Press  $\overrightarrow{OK}$  to select this function. LCD shows the current Time and Date. 18:30 MON

Press  $OK$  to modify Date /Time.

Insert the new values for Date and Time.

Press  $\mathbf{OK}$  to confirm.

LCD shows the new values for Date and Time:

XX-XXXXXX

XXXXXXXX

10/09/2004

DD/MM/YYYY

18:30 MON 10/09/2004

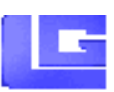

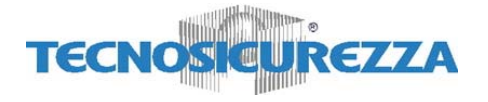

## **9.2 Time Lock - Standard Week**

**In this menu You can enter a new opening period (door opened!), modify and verify all stored opening periods.** 

**9.2.1 ADD / MODIFY Standard Week** 

Press any button to power up F50; display shows:  $\sqrt{\frac{1}{2} \cdot \frac{1}{2} \cdot \frac{1}{2}$ 

**Hold down**  $\overline{O}$  (zero) until display shows:

**Enter Master combo**. (default: 1-2-3-4-5-6-7-8) If valid Master code, LCD shows: TIME/DATE

Press  $\mathsf{P}$  to select the next function. LCD shows\*:

Press  $\overline{OK}$  to select Time Lock Standard Week.  $\overline{S}$  STAND.WEEK

Press  $OK$  to Add or Modify the opening period:  $\mathbb{R}$  HH:MM MON

XX-XXXXXX **XXXXXXX** TIME LOCK

STAND. WEEK ADD

 $\bullet$  HH:MM

ADD

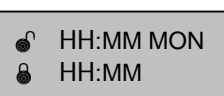

**THE FIRST IS OPENING TIME AND THE SECOND IS CLOSING TIME. IN THE UPPER RIGHT CORNER YOU WATCH THE DAY OF THE WEEK.** 

Enter new values and then press  $OK$ .

Press  $OK$  again to Add a new opening period or to Modify an old record. LCD shows:  $\sqrt{\epsilon}$  HH:MM MON

Enter new values or press  $OK$  to change day.

**REPEAT THIS PROCEDURE FOR ALL DAYS**.

**\*: If 2nd time lock feature has been selected, LCD shows TIME LOCK 1**

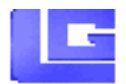

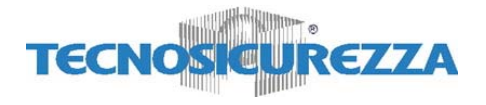

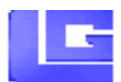

Press  $\mathsf{P}$  to exit from this procedure.

## **VERY IMPORTANT…**

- Standard Week is OPENING PERIOD: safe door CAN BE OPEN if You enter a valid combo. **(for ex. Opening period from 08:00 to 14:00, safe door opens from 08:00 to 14:00 but does not open at 16:00).**
- You can enter FOUR different opening periods for each day. **(for ex: MON from 07:00 to 10:00; from 12:00 to 13:00; from 15 to 16:00; from 18:00 to 19:00).**
- To delete an opening period You must install a new opening period with duration null within the existing one. **(for ex. to delete a opening time from 08:00 to 12:00, enter a new opening period from 10:00 to 10:00).**

#### **9.2.2 VERIFY opening period**

Press any button to power up F50, select door if Multi-Lock  $\left| \right|$  enter comb mode; display shows:

**Hold down** 0(zero) until display shows: XXXXXXXX

**Enter Master combo**. (default: 1-2-3-4-5-6-7-8)

If valid Master code, LCD shows:

Press  $\mathsf{P}$  to select the next function. LCD shows<sup>\*</sup>:

Press  $\overline{OK}$  to access Standard Week function. LCD shows: STAND. WEEK

Press  $\overline{P}$  to select the next function.

Press  $OK$  to see the first opening period stored.  $\int_{\mathbb{R}}$  08:00 MON

**\*: If 2nd time lock feature has been selected, LCD shows TIME LOCK 1**

**F50 II User's Manual** 17

MASTER

ENTER COMBO

TIME/DATE

TIME LOCK STAND. WEEK

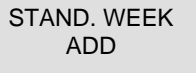

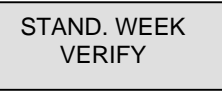

± 18:00

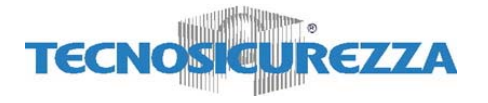

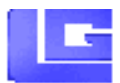

Press  $OK$  to scroll all stored opening periods.

**NOTE. To modify a wrong opening period, use the function Time Lock Standard Week ADD. (See 2.1).** 

# **9.3 2nd Time Lock – Standard Week**

In this menu (available only if 2<sup>nd</sup> Time Lock feature has been **activated) You can enter a new opening period (door opened!), modify and verify all stored opening periods.** 

9.3.1 ADD / MODIFY Standard Week (2<sup>nd</sup> TL)

Press any button to power up F50; display shows:  $\begin{bmatrix} \text{ENIER COMB} \\ \text{XX-XXXXX} \end{bmatrix}$ 

**Hold down**  $\theta$  (zero) until display shows:

**Enter Master combo**. (default: 1-2-3-4-5-6-7-8) If valid Master code, LCD shows:

Press twice  $\,$  P to select the next function. LCD shows:

Press  $\overline{OK}$  to select  $2^{nd}$  Time Lock Standard Week.

Press  $OK$  to Add or Modify the opening period:  $\sqrt{a + H \cdot MM}$  MON

**THE FIRST IS OPENING TIME AND THE SECOND IS CLOSING TIME. IN THE UPPER RIGHT CORNER YOU WATCH THE DAY OF THE WEEK.** 

Enter new values and then press  $OK$ .

ENTER COMBO

MASTER **XXXXXXX** 

TIME/DATE

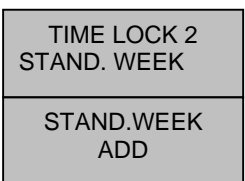

 $\triangle$  HH:MM

ADD

**F50 II User's Manual** 18

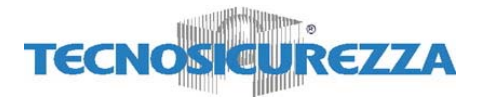

Press **OK** again to Add a new opening period or to Modify an old record. LCD shows:  $\begin{array}{|c|c|c|c|c|}\n\hline\n\text{a} & \text{HH:MM MON} \\
\text{a} & \text{HH:MM} \\
\end{array}$ 

Enter new values or press  $OK$  to change day.

#### **REPEAT THIS PROCEDURE FOR ALL DAYS**.

Press  $\mathsf{P}$  to exit from this procedure.

### **NOTE. See 2.1 "Very important…" section.**

### **9.3.2 VERIFY opening period (2nd TL)**

Press any button to power up F50, select door if Multi-Lock mode; display shows:

**Hold down**  $\overline{O}$  (zero) until display shows: MASTER

**Enter Master combo**. (default: 1-2-3-4-5-6-7-8)

If valid Master code, LCD shows: TIME/DATE

Press twice  $\begin{array}{|l|l|} \hline \text{P} & \text{to select the next function. LCD shows:} \hline & \text{Time Lock 2} \hline \end{array}$ 

Press **OK** to access 2<sup>nd</sup> Time Lock Standard Week function. LCD shows: STAND. WEEK

Press  $\overline{P}$  to select the next function.

Press  $OK$  to see the first opening period stored.

Press  $OK$  to scroll all stored opening periods.

HH:MM

ENTER COMBO XX-XXXXXX

**XXXXXXX** 

STAND. WEEK

ADD

VERIFY

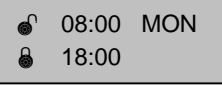

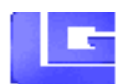

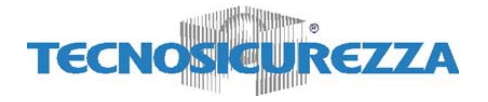

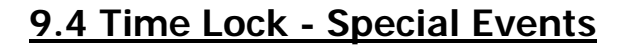

**In this menu You can enter a new closing period (door closed!!), modify and verify all stored closing period.** 

**4.1 ADD /MODIFY Special events**  Press any button to power up F50; display shows:  $\sqrt{\frac{ENTER\text{ COMBO}}{ENTER\text{ COMBO}}}$ XX-XXXXXX **Hold down**  $\overline{O}$  (zero) until display shows: MASTER xxxxxxxx **Enter Master combo**. (default: 1-2-3-4-5-6-7-8) If valid Master code is entered, LCD shows:  $\sqrt{ \frac{T_{\text{IME}}}{DATE}}$ Press P until LCD shows: SPECIAL EVNT Press  $OK$  to select Special Events Menu SPECIAL EVNT ADD Press  $OK$  Add or Modify the closing period: DD/MM **NOTE: THE FIRST IS THE CLOSING DATE AND THE SECOND IS THE** ² DD/MM **OPENING DATE.** ± 25/12  $\bullet$  27/12  $*$ Enter new values and then press  $OK$  \*: SPECIAL EVNT ADD

**Repeat this procedure for each special events.**

Press  $\mathsf{P}$  to select the next programming window.

\*: Max duration 4 WEEKS.

**F50 II User's Manual** 20

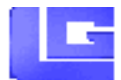

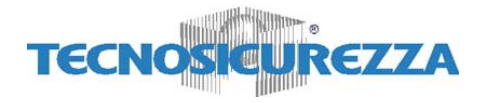

#### **VERY IMPORTANT…**

- Special Event is a CLOSING PERIOD: the safe door IS BLOCKED! **Special event repeat itself EACH YEAR.**
- You can enter **Twenty Special Events** ( Max FOUR weeks)
- To delete a Special Event, enter a new Special Event with duration null within existing one. **(for ex. To delete a Special Event from 25/12 to 27/12, insert a new Special Event from 26/12 to 26/12).**

#### **9.4.2 VERIFY Special events**

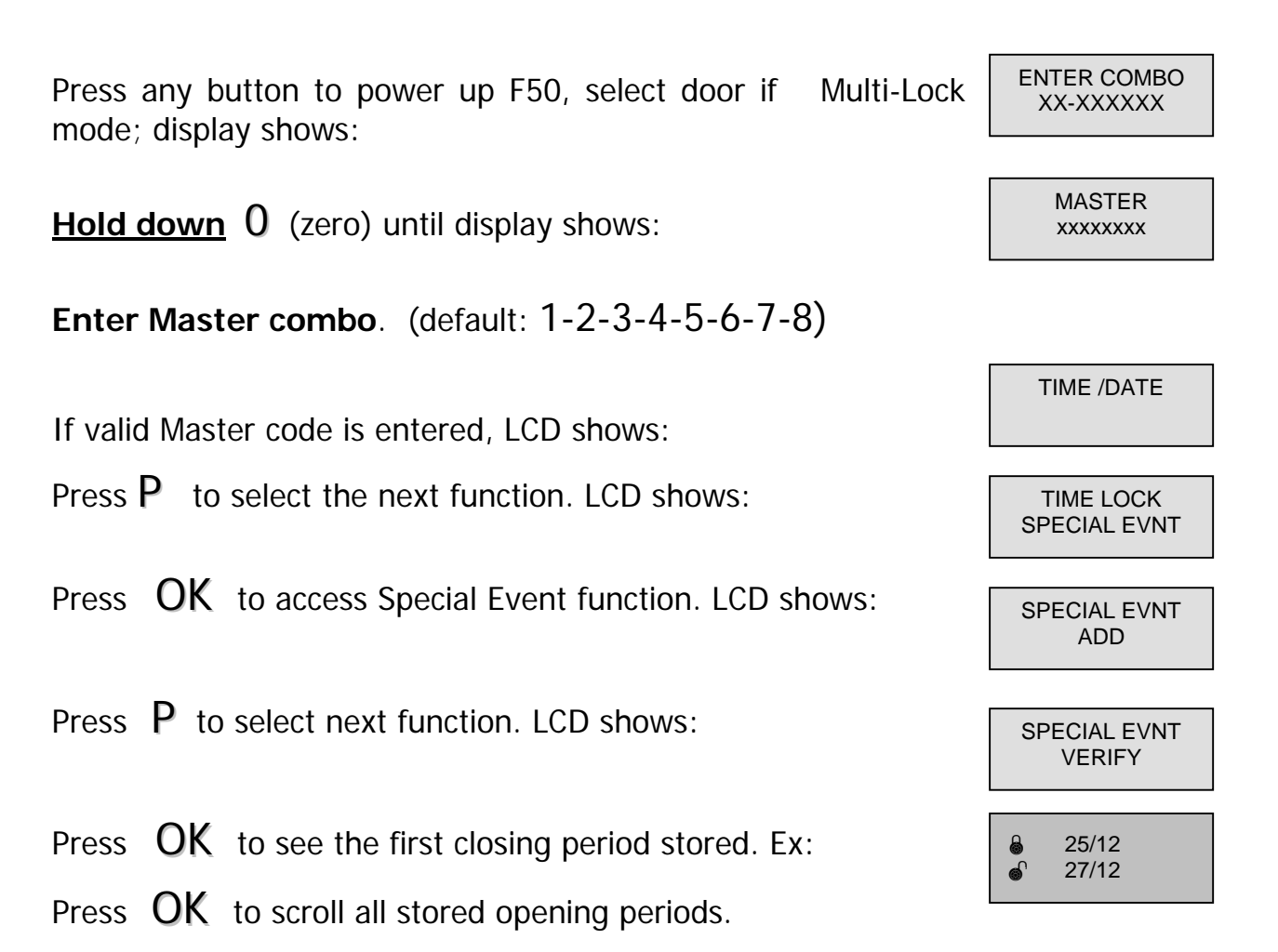

**To modify a wrong Special Event, use the function Time Lock Special Event ADD. (See 3.1).** 

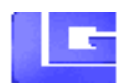

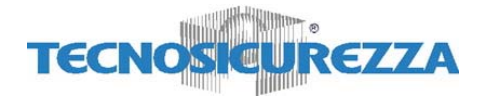

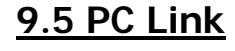

Press any button to power up F50; display shows:

**Hold down** 0(zero) until display shows:

**Enter Master combo**. (default: 1-2-3-4-5-6-7-8) If valid Master code is entered, LCD shows:

Press P until LCD shows: P and the political product of the pC LINK

Press  $OK$  to open the communication with the PC.

Press  $\overline{P}$  to stop the communication.

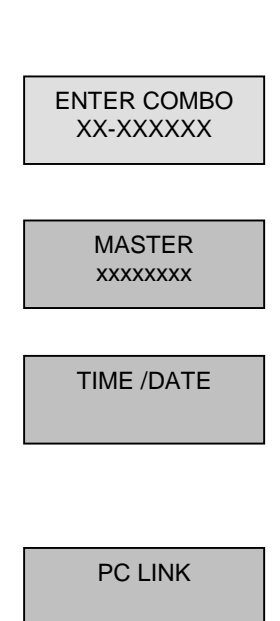

ENABLED \*\*

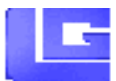

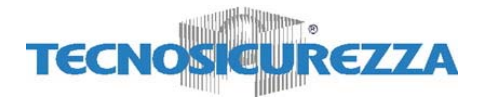

# **9.6 System Setup**

System Setup allows to access to following functions:

- o **Install Lock**
- o **Remove Lock**
- o **Assign lock**
- o **Sys Info**

Press any button to power up F50; display shows:

**Hold down** 0(zero) until display shows:

**Enter Master combo**. (default: 1-2-3-4-5-6-7-8) If valid Master code is entered, LCD shows:

- Press P until LCD shows:
- **9.6.1 Install Lock**
- Press **OK** to select this function

Press OK to install new lock, LCD shows:

Enter Installation Code (default 505050).

Enter ID number (Start always with  $ID=1$ ).

Press **OK** to install the new lock. Press **OK** another time to confirm.

If LCD shows the following windows, F50 does

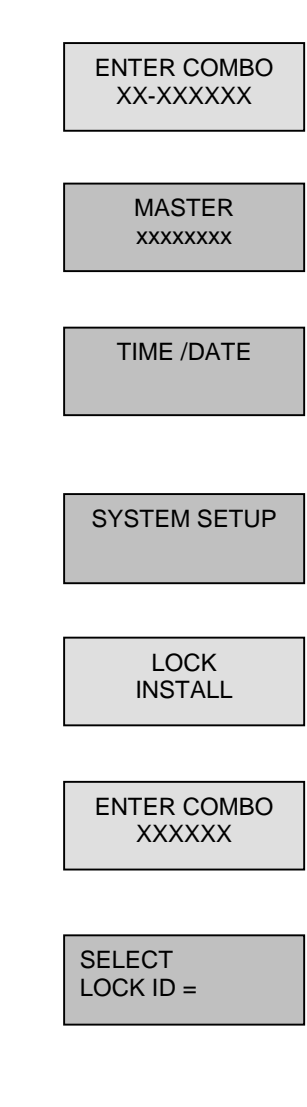

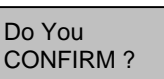

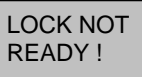

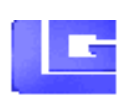

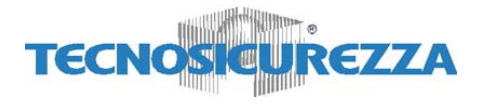

not communicate with lock. Check lock ID.

#### **9.6.2 Remove Lock**

Press **OK** to enter in System Setup Menu

Press  $\overline{P}$  to select next function, LCD shows:

Press  $OK$  to enter in remove lock menu, LCD shows: Enter Installation Code (default 505050).

Press  $\mathsf{OK}$  to remove selected lock:

Press  $OK$  to confirm and remove the lock.

When a lock is removed, It is not possible to re-install immediately. You have to reset with reset-box and then re-programme with the PC software.

#### **9.6.3 Assign lock**

It's the menu to assign Time lock to the locks or to exclude a lock from any Time Lock. If not specified each lock follows the main Time Lock.

Press **OK** to enter in System Setup Menu INSTALL

Press  $\overline{P}$  until LCD shows:  $\overline{P}$  assign lock

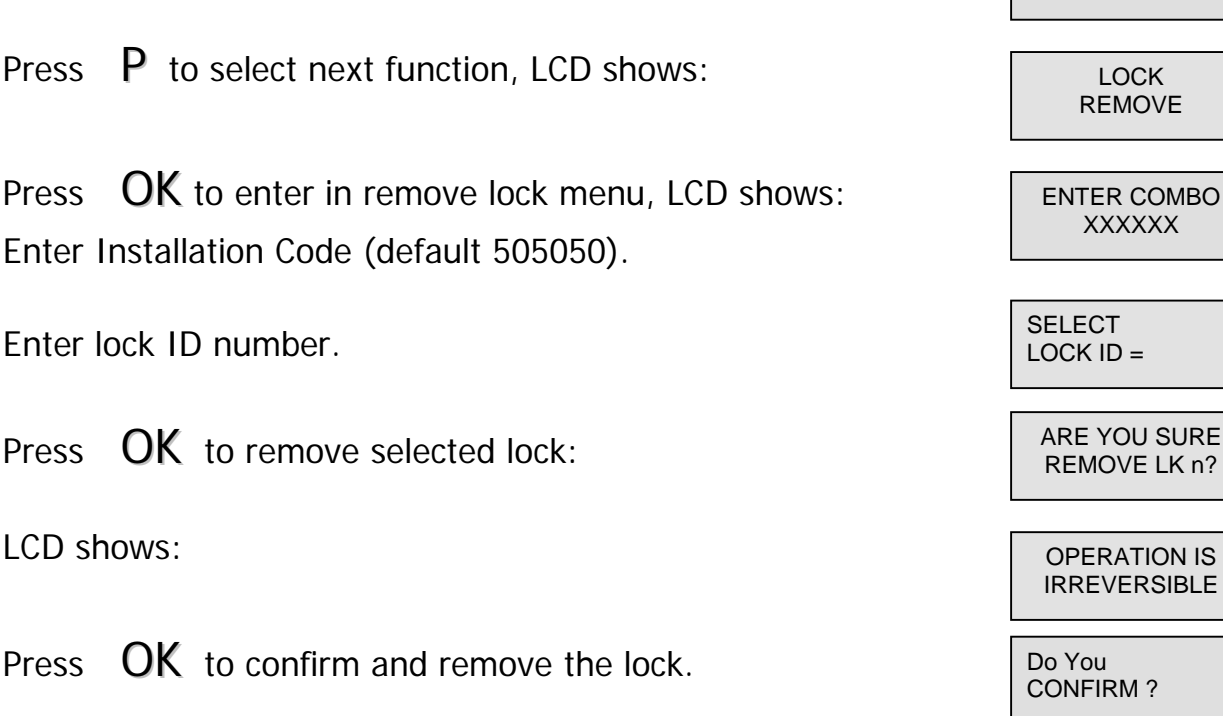

LOCK INSTALL

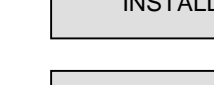

**F50 II User's Manual** 24

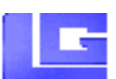

LOCK

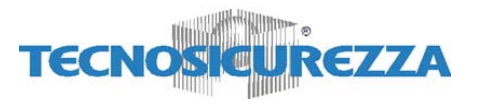

Assigned to Lock 1:

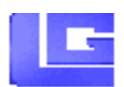

Press  $OK$  to enter in assign lock menu, LCD shows Time Lock  $\overline{C_{\text{LOCK 1}}^{LOCK 1}}$ Press  $\overline{P}$  to check the setting of the next lock:  $\overline{P}$  LOCK 2 Otherwise, press  $\overline{OK}$  to change the lock setting. LCD shows:  $\overline{C}$  CHANGE

Press  $OK$  to confirm (or P to exit from this menu). LCD shows:  $\sqrt{1-\frac{100K}{100K}}$ 

Press  $OK$  to change the lock setting (or  $P$  to check the setting of the next lock). LCD shows:

Press  $OK$  to confirm new setting (or  $P$  to exit from this menu). LCD shows:

After scrolling all the installed locks by pressing  $P$ , press  $P$  again to exit from this menu.

#### **9.6.4 Info**

Press **OK** to enter in System Setup Menu.

Press P until LCD shows: System and the system of the system of the system of the system of the system of the system of the system of the system of the system of the system of the system of the system of the system of the

- Press  $OK$  to enter Info Menu.
- Press  $\begin{array}{|c|c|c|c|c|}\n\hline\n\end{array}$  Fress  $\begin{array}{|c|c|c|c|}\n\hline\n\end{array}$  SYS INFO

TIME LOCK 1

SETTING?

TIME LOCK 2

CHANGE SETTING?

LOCK 1 NO TIME LOCK

INSTALL

04/08/04

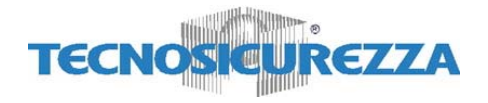

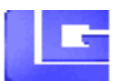

## **9.7 Manager delete**

Press any button to power up F50; display shows: ENTER COMBO XX-XXXXXX **Hold down 0** (zero) until display shows: MASTER XXXXXXXX **Enter Master combo**. (default: 1-2-3-4-5-6-7-8) If the valid Master code is entered, LCD shows: Press P until LCD shows: Manager Select door if Multi-Lock mode, Press  $OK$  to enter Manager menu: SELECT  $LOCK$  ID  $=$ MANAGER<br>DELETE? If Manger is installed, LCD shows: • Press  $\overrightarrow{OK}$  to remove Manager  $\overrightarrow{DoY}_{\text{CONF}}$ CONFIRM ? • Press  $OK$  to confirm  $OK$ ; MANAGER REMOVED! Otherwise, if Manager is deleted, LCD shows: Manager INSTALL? • Press OK to install Manager. LCD shows: XXXXXX • Enter a new manager code CONFIRM NEW **XXXXXX** • Enter the code again and Press  $OK$  to confirm MANAGER CODE

**F50 II User's Manual** 26

UPDATE